## **HOW TO JOIN MICROSOFT TEAMS**

1. You will receive 2 invitations in your email inbox. It will look like this:

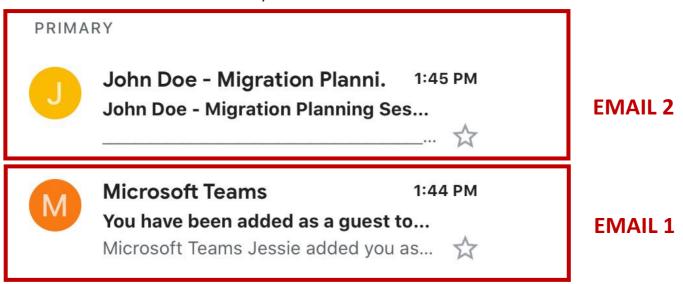

- **Email 1** is a notification/invitation email sent automatically by Microsoft to say we have added you to your virtual meeting room
- Email 2 is the meeting invite to attend your meeting room. This email will contain a link for you to click on. It will look like below:

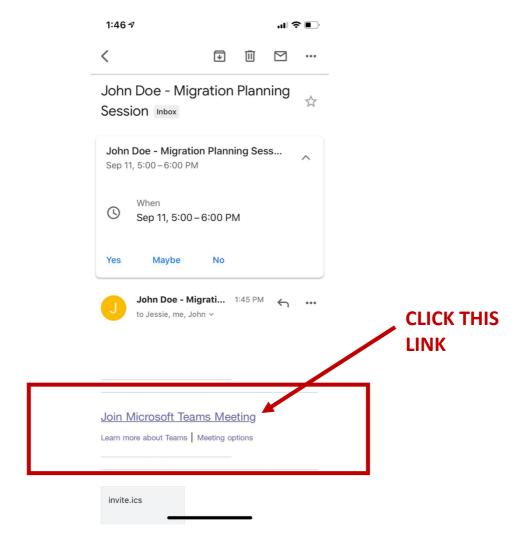

## 2. USING PHONE

If you're using your phone, you will need to download the app.

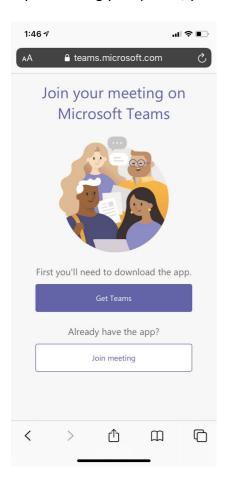

## 3. USE LAPTOP/PC

• If you're using a laptop/PC (recommended), you can enter the virtual meeting room on a browser

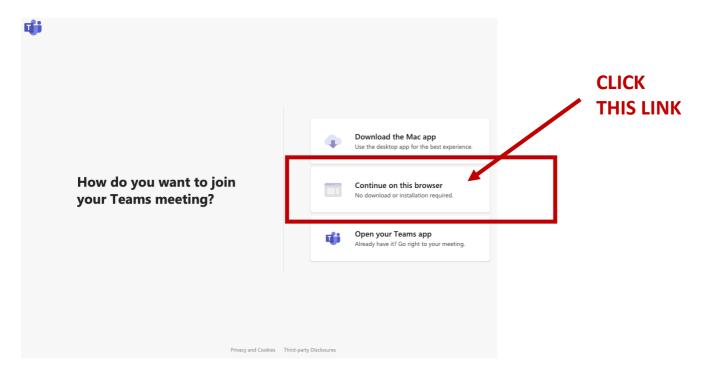

• After clicking the above, this page will open up. Click Join Now

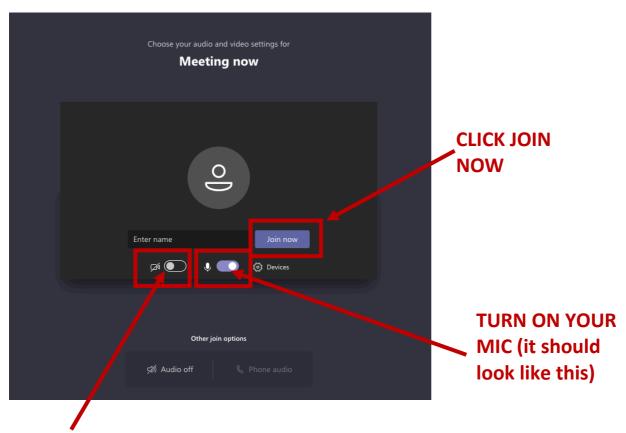

Camera: This means your camera is OFF. To TURN ON, click on it.